### 1.トップページ

右上の「ログイン」を押して下さい。 既にログインしている場合、ログインは不要ですので"4"にお進み下さい。

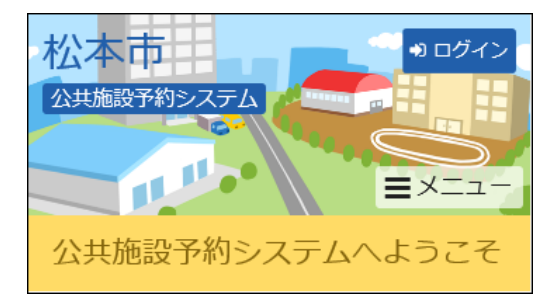

# 2.ログイン

利用者IDとパスワードを入力し、「ログイン」を押して下さい。

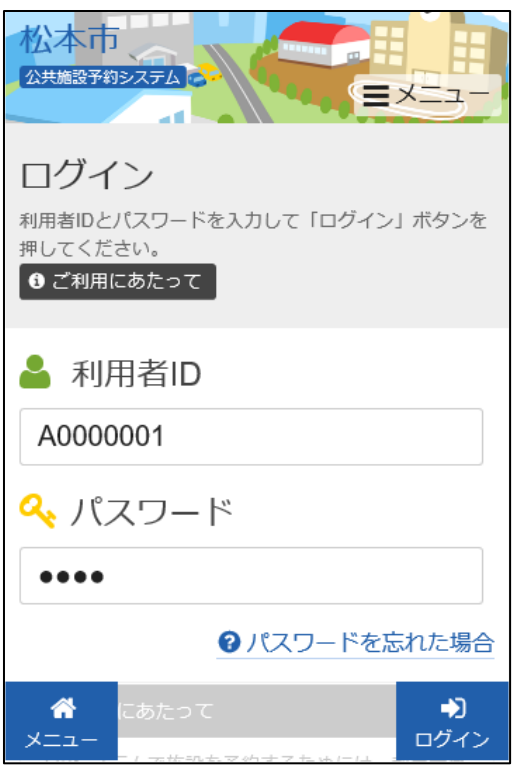

## 3.メッセージ

未読のメッセージがある場合にはお知らせ画面が表示されますので「×」を押して下さい。

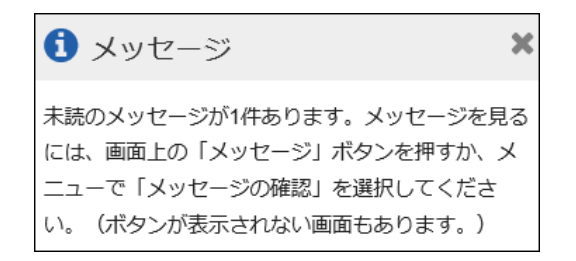

#### 4.マイメニュー

「抽選申込の確認・取消」を押して下さい。

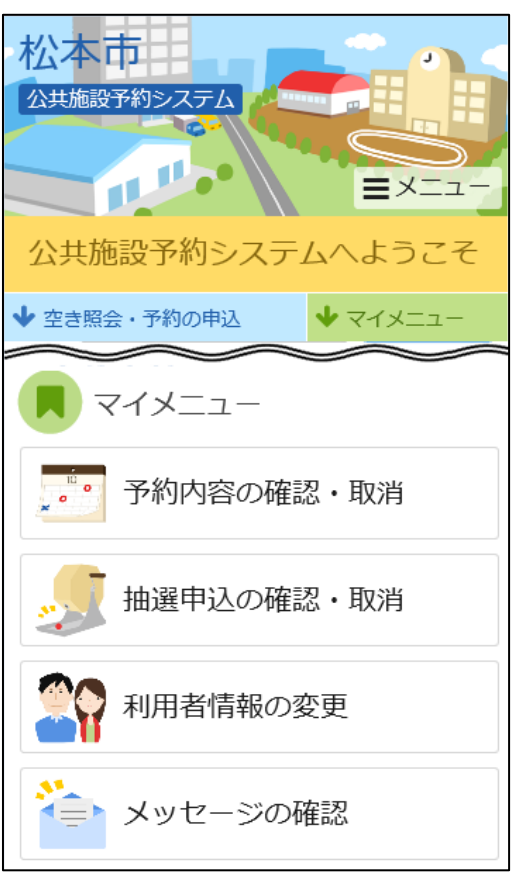

### 5.抽選申込の確認・取消

抽選申込の一覧が表示されます。取消したい抽選の「取消」を選択し、「次へ進む」を押して下さ い。 ※複数選択可

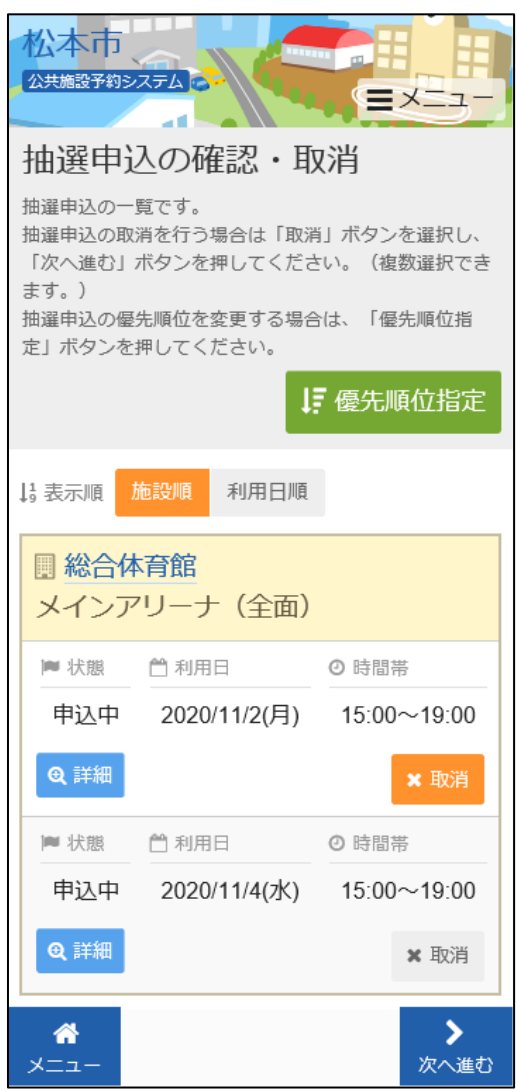

#### 6.抽選申込の取消 確認

#### 取消を行う抽選申込内容を確認し、「取消」を押して下さい。

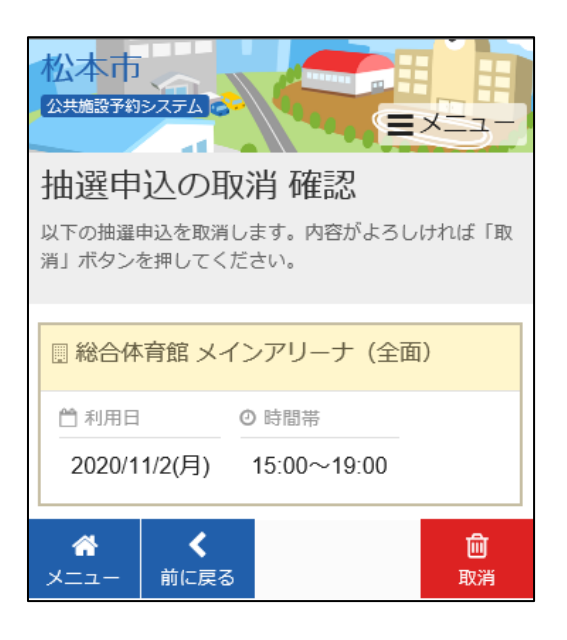

### 7.抽選申込の取消 完了

抽選申込の取消が完了しました。「メニュー」を押して下さい。

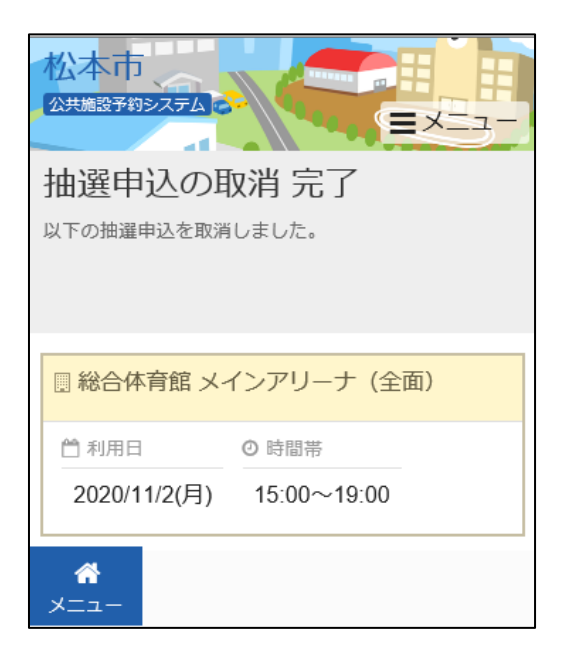